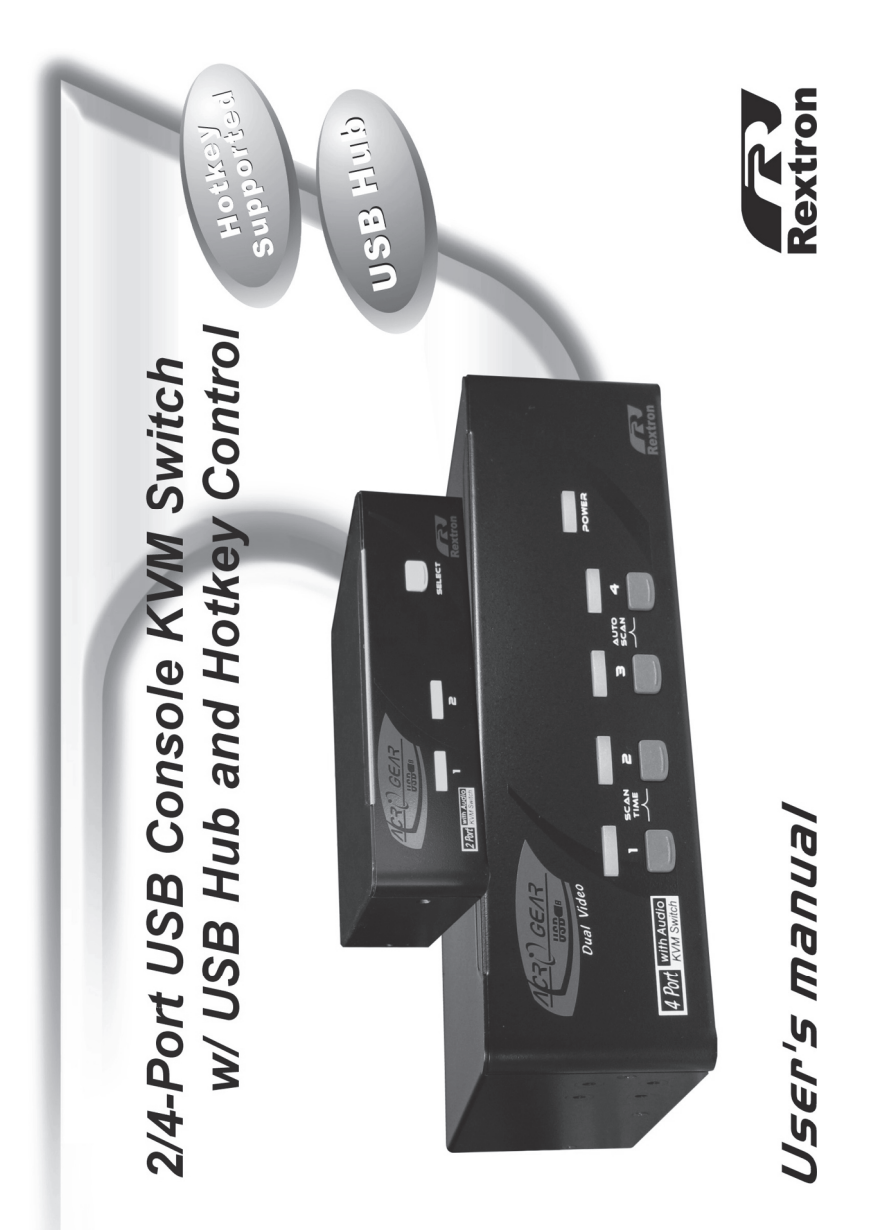

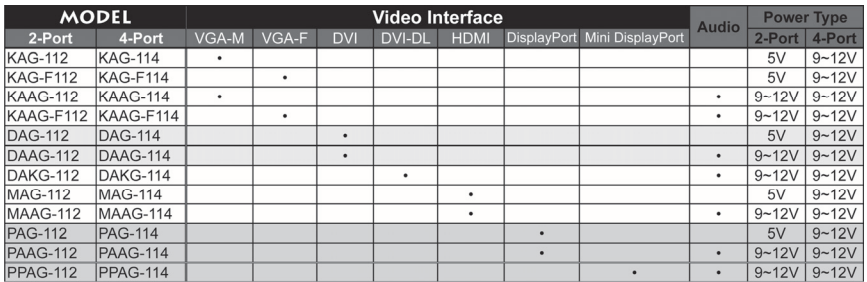

#### Dual-View 2/4-Port KVM Switch

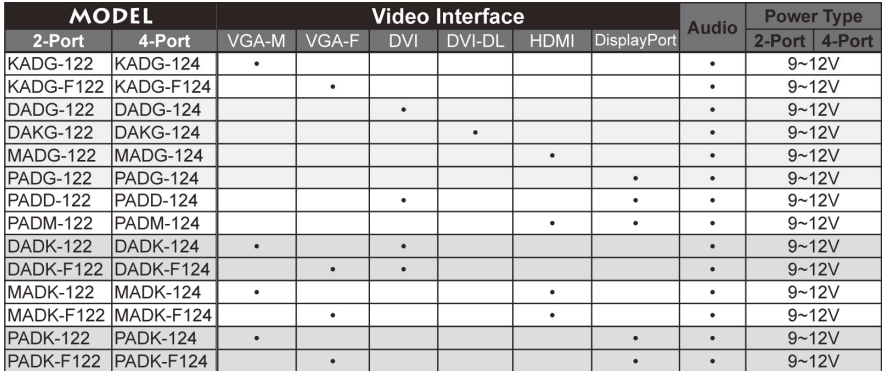

Rextron Technology, Inc. FFP-ZG5800-400 Printed in Taiwan

and the control of the control of the control of the control of the control of

# **Table of Content**

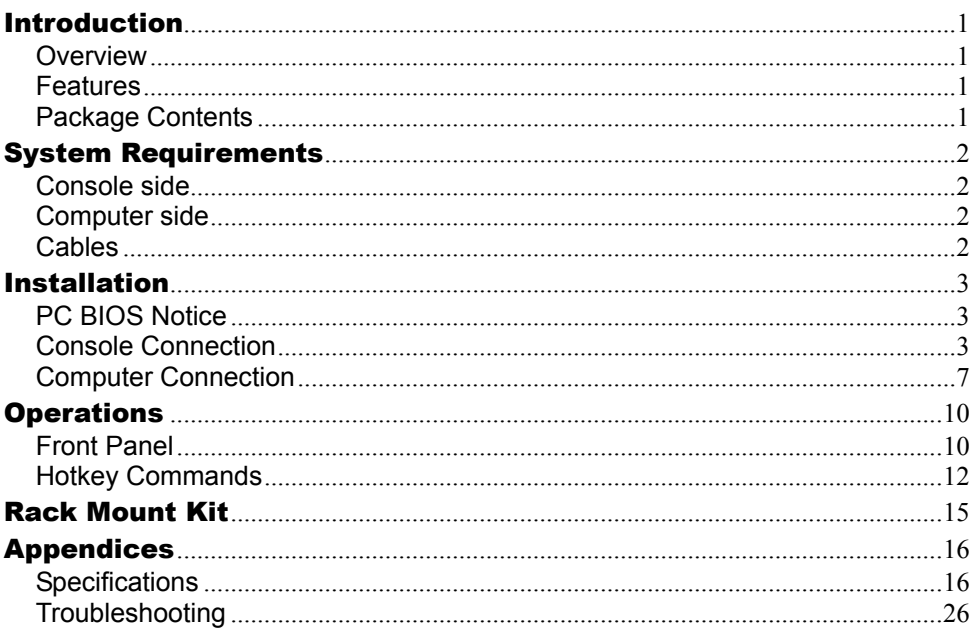

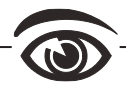

Please read this manual thoroughly and follow the Installation procedures to prevent any damage to the KVM switch or any connecting device.

- > The final specifications are the actual product based.
- $\triangleright$  Features and functions may be added or changed since the manual was written. Please visit our website to download the latest version of manual for reference.
- $\triangleright$  To prevent damages to your installation, it is important that all devices are properly grounded.

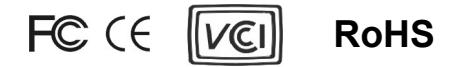

## ------------------------ Introduction

## **Overview**

The AcroGear series, fully compatible with USB specification, are the combination of USB KVM (keyboard/video/mouse) switch and USB peripherals sharing device. You can easily operate up to 4 PCs, G3/G4 Macs, or Mac Pros respectively from a single set of USB keyboard, USB mouse, and monitor saving your space, time, equipment and money. Its peripheral sharing function enables you to share more USB peripherals among all computers. The "FUNC" button for adjusting the video signal strength. Yet, most of the AcroGear series support audio function (Speaker + MIC). Users can switch among 2/4 media sources and enjoy the output on one single / dual display(s) and one set of speakers + MIC.

Installation is as easy as connecting USB A-B cables between computers and the AcroGear series. Computer selecting is as easy as pressing the front panel button. The built-in USB hub ensures smooth switching from one computer to the other. It simply reduces redundant cables and encourages a neat and tidy working environment.

### **Features**

- Support USB Console
- $\blacksquare$  Support high video resolution up to UXGA (1600 x 1200) / Full HD (1920 x 1080) / WUXGA (1920 x 1200) and WQXGA (2560 x 1600) for certain models
- 2/4 computers share up to 4 different USB peripherals (KB + MS + USB Devices)
- Unique Tracking System enables the USB (or Audio) devices to operate independently
- Front panel pushbuttons and hotkey functions for easy computer selection
- Rear panel FUNC button for easily adjusting the video signal strength (Available for certain models)
- Support keyboard and mouse plug-n-play
- Buzzer sound for computer switching confirmation
- Activate Auto Scan by front buttons pressing (Available for 4-Port Type)
- Selectable Scan Time interval
- Support the VGA-M, VGA-F, DVI, DVI-DL, HDMI, DisplayPort and Mini DisplayPort monitor (depends on models)
- No software required
- Support Windows/Mac Multimedia function key.
- Compatible with most of the popular screen resolution to XGA, SXGA, UXGA, WSXGA ….Full HD, WUXGA system

## **Package Contents**

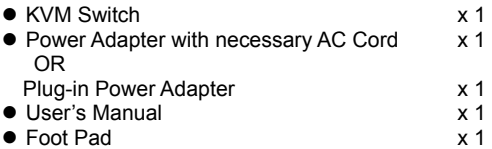

### **System Requirements**

## **Console side**

- One / Two monitors (depends on models)
- One USB Keyboard
- One USB mouse
- Microphone and speaker (optional for audio featured models)

## **Computer side**

USB-enabled computer

## **Cables**

Each computer must be connected to the unit by

● One Video cable for monitor device as shown below

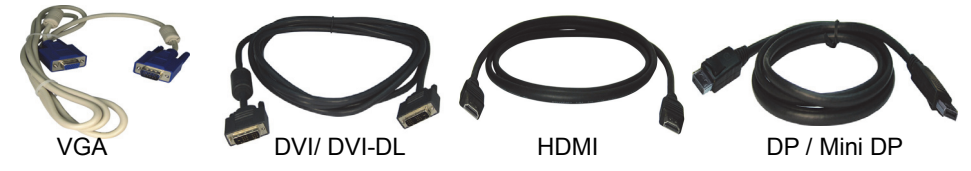

One USB cable for operation as shown below

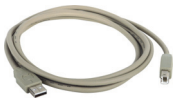

USB A-B Optional Audio cable for audio featured models

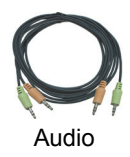

Or Premium KVM Cable with USB (or USB + Audio) combination for easy installation

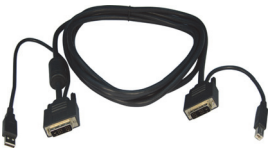

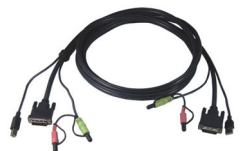

Video+ USB Video+ USB+ Audio

#### ------------------------ Installation

- Prior to the installation, please power off all devices that will be connected to this system.
- Ensure that all devices you will connect are properly grounded.
- Place cables away from fluorescent lights, air conditioners, and machines that are likely to generate electrical noise.

## **PC BIOS Notice**

*The following BIOS setup changes are necessary for PC users and not necessary for Mac users:* 

- 1. In STANDARD CMOS, set HALT ON ERROR to ALL BUT KEYBOARD.
- 2. In PNP AND PCI SETUP, set PNP OS INSTALLED to YES and set USB IRQ to ENABLED.
- **Note:** The AcroGear series are applicable for switching USB keyboard and USB mouse from one computer to the other. If you plan to share other peripherals such as a CCD camera, printer or scanner, it is required to shut down the driver of the computer before switching to another computer. Because port switching is equivalent to unplugging the USB cable from one computer and plugging it to another one, some USB drivers check attached USB peripherals all the time and do not support plug-n-play function.

## **Console Connection**

- 1. Plug a monitor into the Console's Video port; plug a USB keyboard and a USB mouse into the corresponding USB ports on the Console.
- 2. For the model with standard audio feature, plug a set of audio jack from the speaker and microphone to the Console's speaker port and microphone port respectively.
- 3. Plug USB peripherals into the port USB 1 and/or USB 2 on the Console side if needed

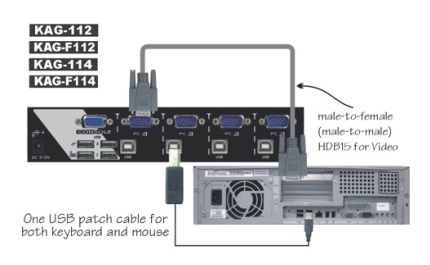

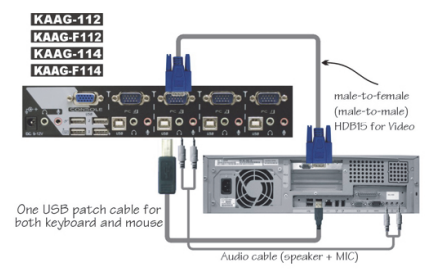

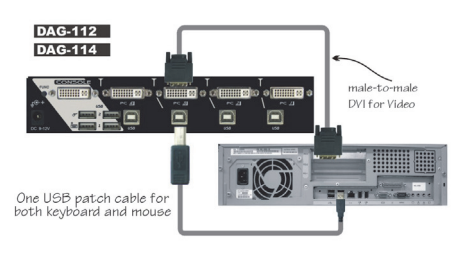

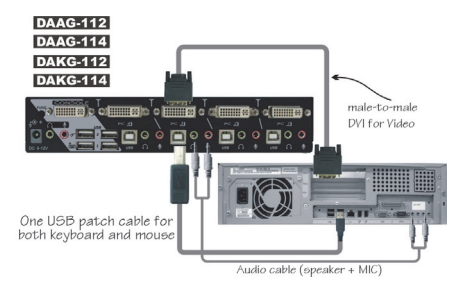

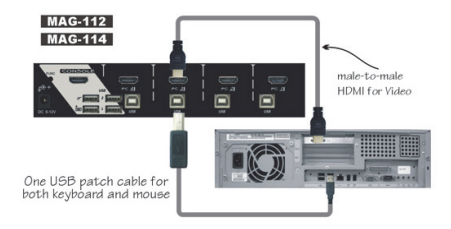

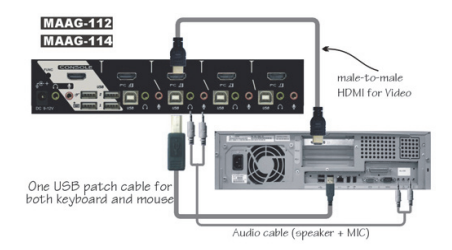

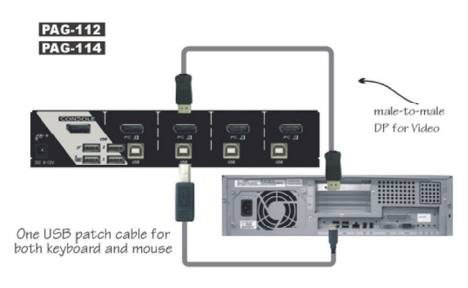

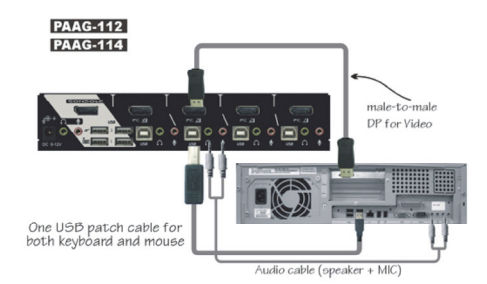

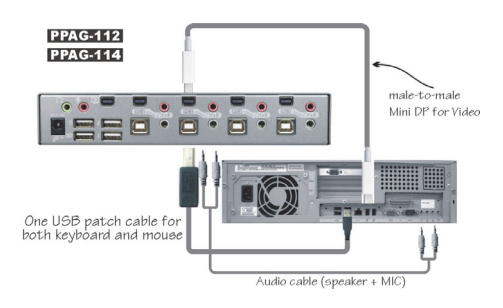

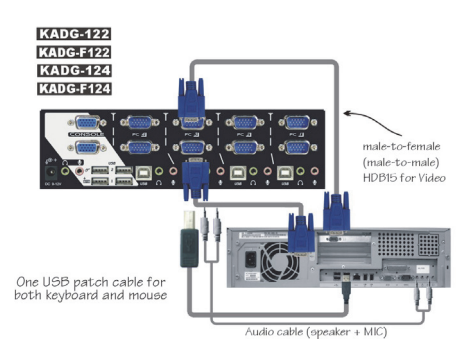

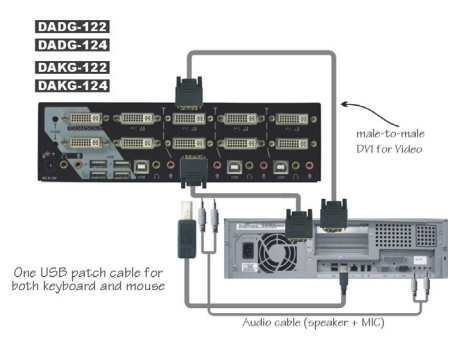

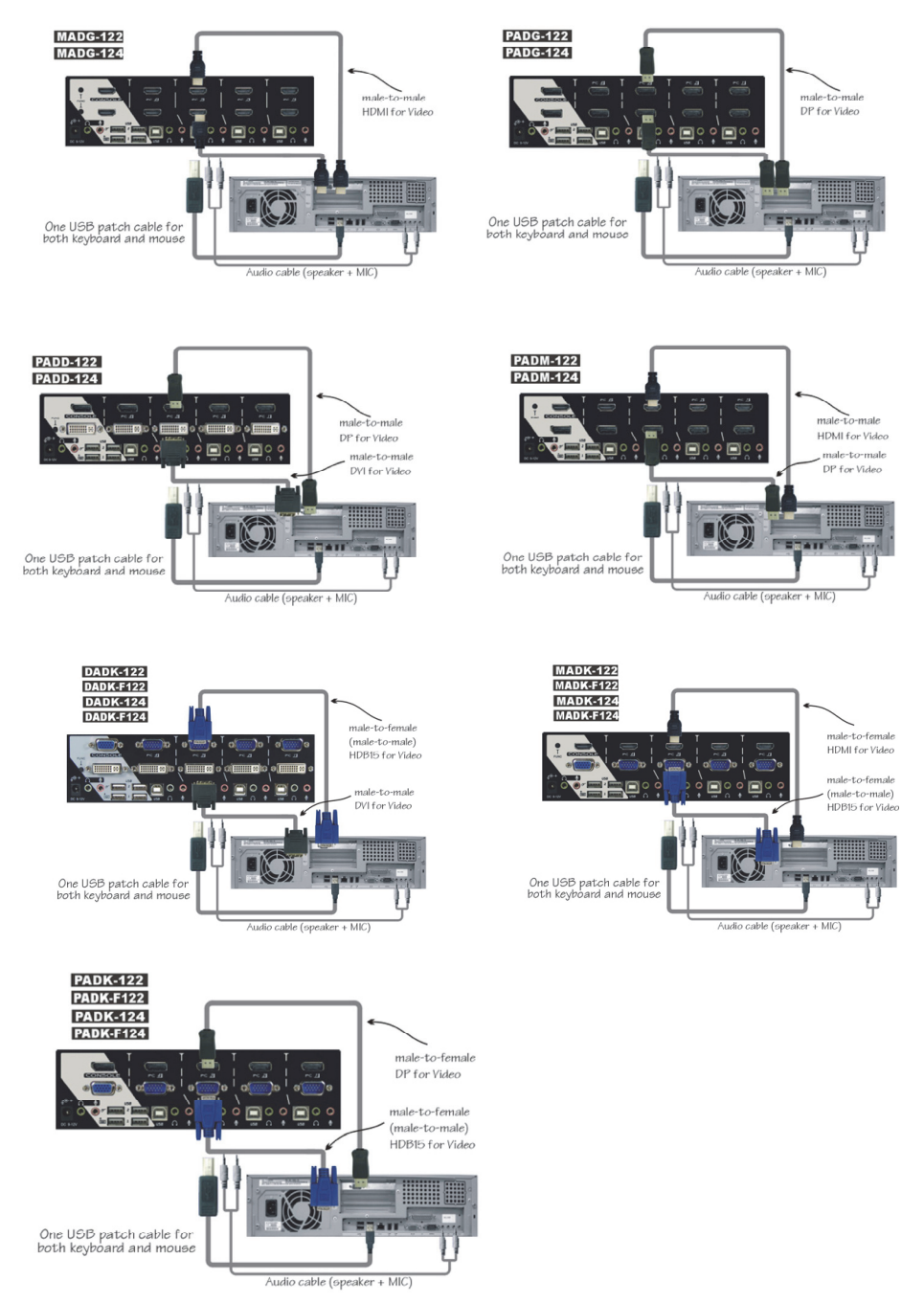

## **Computer Connection**

- 1. Use a male-to-male/ female video cable (depends on models) to connect both video ports on the computer and the unit's **PC** side.
- 2. Use a USB A-B Cable to connect the unit's **USB** port (B connector, square connector) and the USB port on the corresponding computer (A connector, flat connector).
- 3. For the model support audio feature, use a set of audio cable to connect the speaker port and microphone port between the computer side of the unit and the corresponding computer.
- **NOTE**: Users may use premium KVM Cable with USB (or USB+ Audio) combination for easy installation
- 4. Plug the power adaptor from an appropriate DC power source to the switch power port

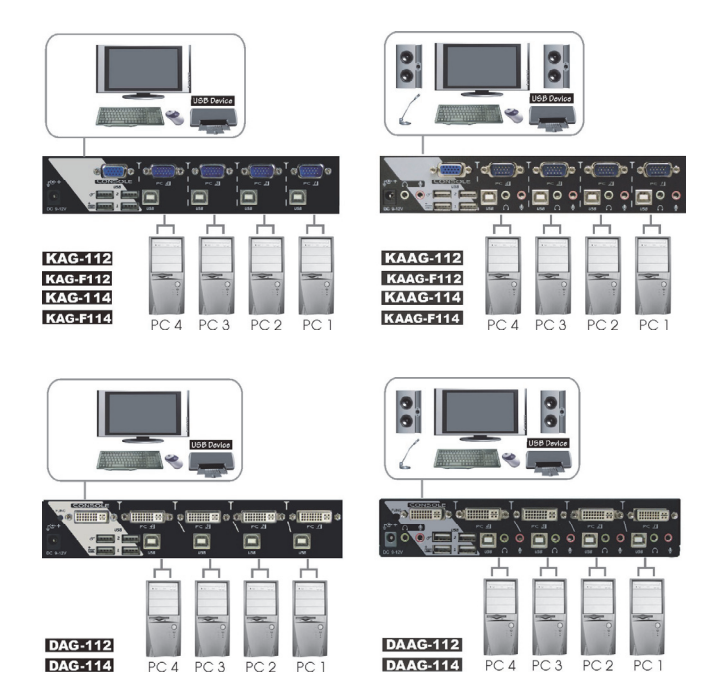

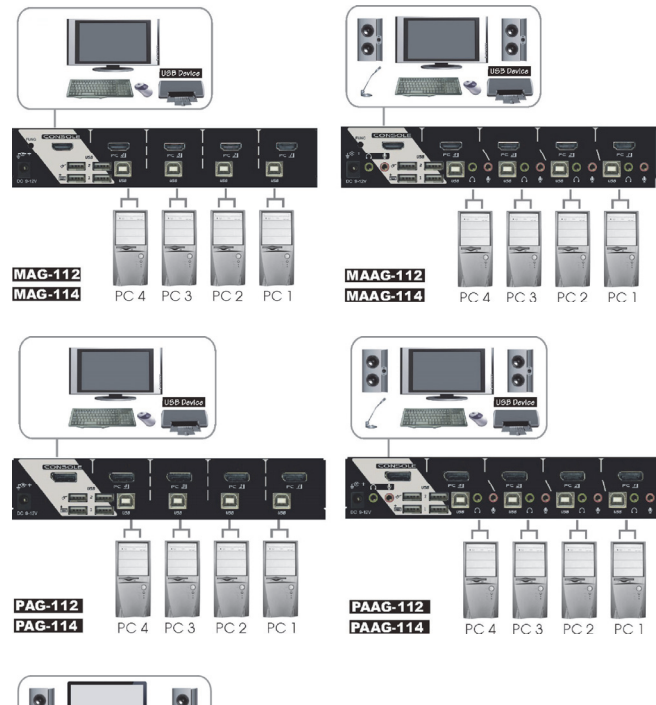

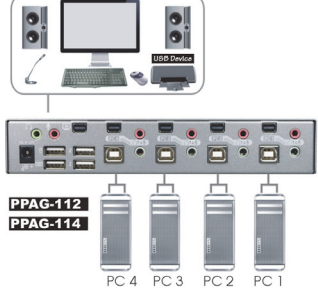

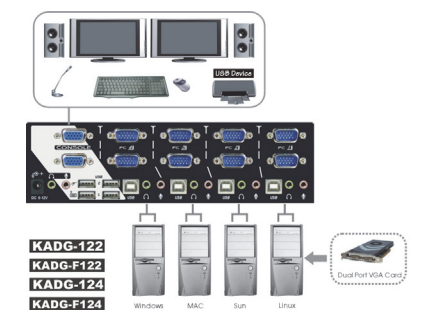

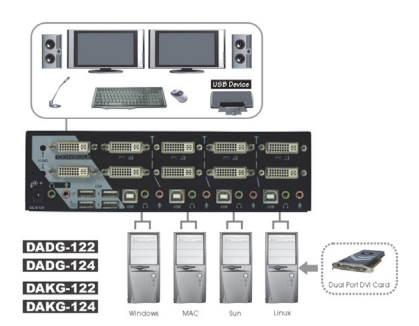

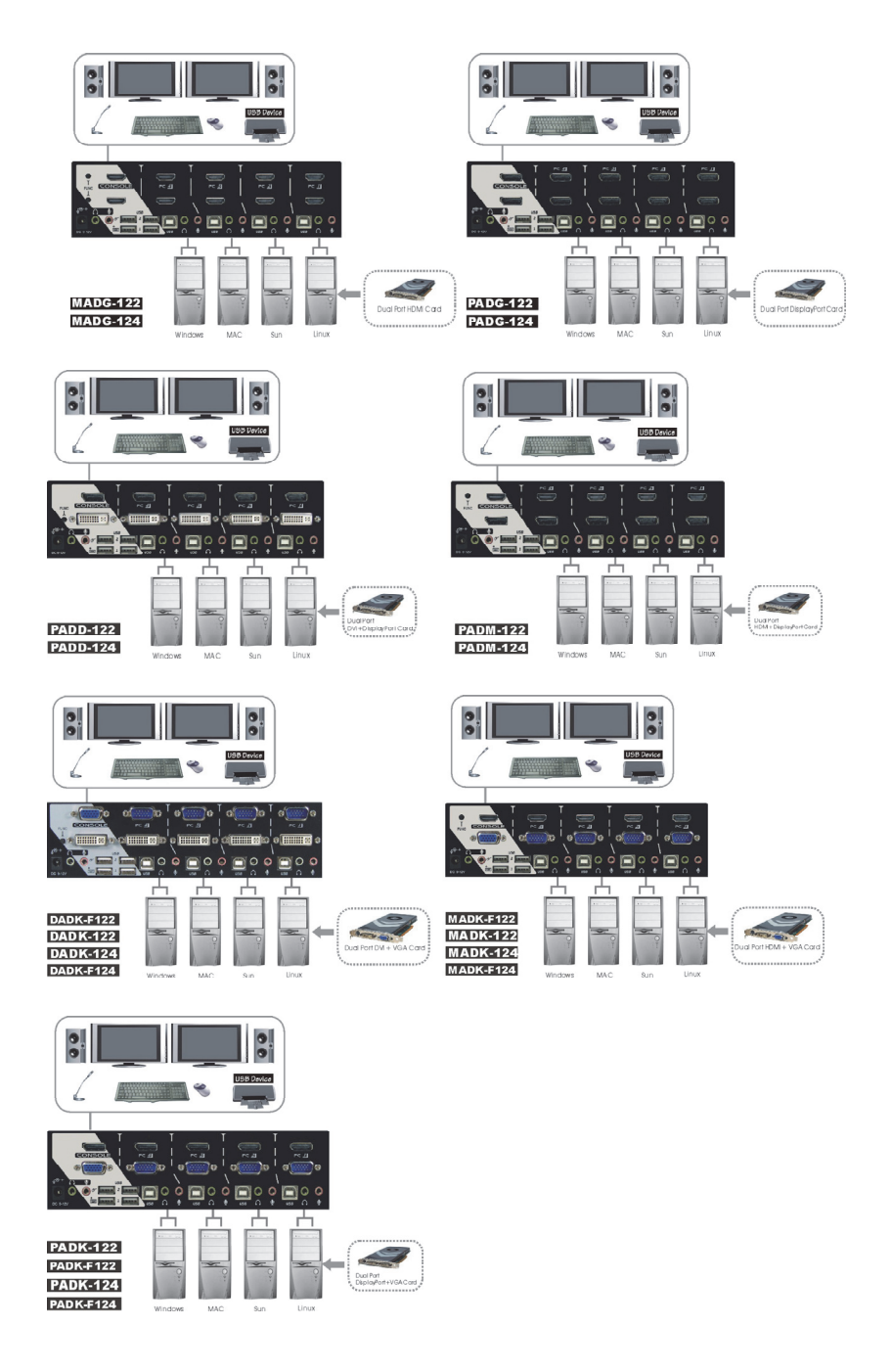

### **Operations**

## **Front Panel**

#### *LED Indicators*

The LED turns green when the connected computer is powered-on. Its corresponding LED illuminated red when a connected computer is currently selected.

#### *Pushbuttons*

For four computer ports models, each button on the front panel associates with a connected computer for selection.

For two computer ports models, a button on the front panel for switching between the two connected computers.

#### *Auto Scan*

The system automatically scans through the power-on computers in sequence with a fixed interval (see *Scan Time* below).

To activate *Auto Scan*, press down front panel push buttons "3" and "4" simultaneously. The port LED flashes during *Auto Scan*. *Auto Scan* is effective for active computers only. To exit the *Auto Scan* mode, just tap any one of the pushbuttons. (4-Port Type only)

#### *Scan Time*

Four options available for users to set the duration of Scan Time, it Includes 3, 8, 15 and 30 seconds.

To change the *Scan Time,* press both front panel buttons "1" and "2" simultaneously. The unit responds with beep(s) 1, 2, 3 or 4 times for *Scan Time* of 3, 8, 15 or 30 seconds respectively. (4-Port Type only)

Note**:** *Scan Time is set to 3 seconds as default after blackout or reboot.* 

**NOTE**: If users encounter no screen display in computer connection

- 1. Make sure the device cables are correctly and firmly attached
- 2. Set your Display device's input source as VGA/ DVI/ HDMI/ DP (depends on models)
- 3. Check the PC BIOS configuration about the video output setting
- 4. Connect your computer to the Display DIRECTLY to check if the video signal gets through
- **NOTE** : For the (Mini) DisplayPort model, "Port Switching" requires more time for Video Signal communication. Please wait about 3~4 seconds before switching to the next channel.
- **NOTE**: For the (Mini) DisplayPort model, make sure it works properly after the DP monitor connected directly to the DP source without video converter in between.

### Adjust the Video (DVI) Signal (availability depends on the model)

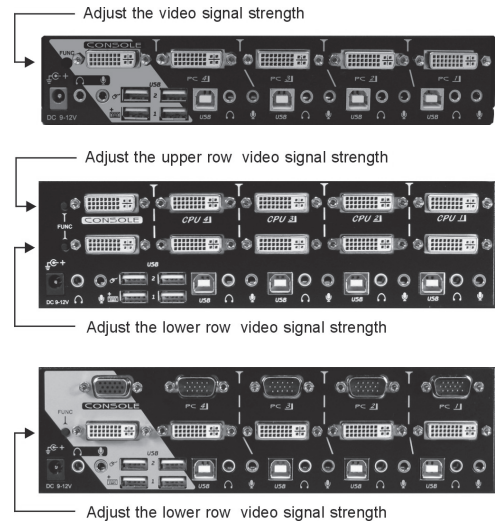

To optimize the video signal strength corresponding to the length or quality of Video cable, the user can adjust the signal by pressing "FUNC" button (availability depends on the model), which followed by few more button pressings. (4-Port Type only)

**Step 1**. Press button "FUNC" three times, the LED "POWER" will start to flash once per second. **Step 2**.

**Press pushbutton "1" once or twice to adjust the equalization of video strength for** the selected input port, which followed by one beep (normal) or two beeps (enhance) respectively.

or

**Press pushbutton "3" once or twice to adjust the output current of selected port,** which followed by one beep (normal) or two beeps (enhance) respectively.

or

**Phan** Press pushbutton "4" once, twice, triple, or quadruple to adjust the output amplification of selected port, which followed by one beep (no pre-emphasis), two beeps (low pre-emphasis), three beeps (medium pre-emphasis), or four beeps (high pre-emphasis).

**Step 3.** Once the setting is finished, press "FUNC" button once to exit the setting.

## **Hotkey Commands**

A Hotkey command is a short keyboard sequence for selecting a computer, activating computer scan, etc. KVM Switch interprets keystrokes for hotkeys all the time. A hotkey sequence starts with two left **Ctrl** keystrokes ( successively **in 0.2 seconds** ) followed by one or two more keystrokes. A built-in buzzer generates a high-pitch beep for correct hotkey command; otherwise, one low-pitch beep generates for error and the bad key sequence will not be forwarded to the selected computer.

**NOTE**: Press and hold *Left* **Shift** and press **Num Lock** twice, then release **Shift** followed by pressing left **Ctrl** once, which will enable / disable the hotkey function.

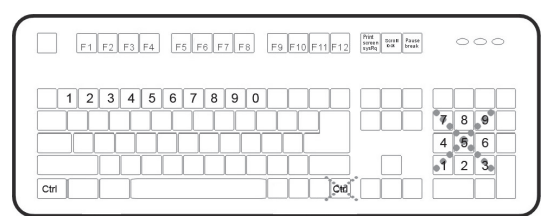

 $\bullet$  To select a computer:

 (Example: Selects the computer at port 1.) Press *Left* **Ctrl** + Press *Left* **Ctrl** + Press **1**  (Example: Selects the computer at port 2.) Press *Left* **Ctrl** + Press *Left* **Ctrl** + Press **2** 

*NOTE: Do not use the keypad on the right of the keyboard.* 

To start *Auto Scan*:

Press *Left* **Ctrl** + Press *Left* **Ctrl** + Press **F1** 

To abort the *Auto Scan* mode, press the *left* **Ctrl** key twice. When *Auto Scan* detects any keyboard or mouse activity, it suspends the scanning till the activity stops; it then resumes with the next computer in sequence. The length of the *Auto Scan* interval (*Scan Rate)* is adjustable; see below.

 *Manual Scan* allows users to manually switch back and forth between power-on computers.

Press *Left* **Ctrl** + Press *Left* **Ctrl** + Press **F2** 

To select the previous or the next computer, press  $\bigwedge$  or  $\bigvee$  in sequence. To abort the *Manual Scan*, press any other key.

 To adjust *Scan Rate*, set the duration of scan time before switching to the next computer: Press *Left* **Ctrl** + Press *Left* **Ctrl** + Press **F3** 

The KVM Switch generates 1 to 4 beeps indicating duration of scan time for *3*, *8*, *15* and *30* seconds respectively.

*Audio Stick*

There are two options for *Audio Stick*: **ON** and **OFF**. When set to '**ON**', audio selection follows computer selection. When set to '**OFF**', audio selection stops following computer selection. It is useful if you want to listen to a particular computer's audio signal while operating other computers.

Press *Left Ctrl* + Press *Left Ctrl* + Press *F5* 

The KVM switch beeps once or twice corresponding to *OFF* and *ON* respectively.

Enforce the audio signal following with the selected computer by pressing the following hotkey

```
 Press Left Ctrl + Press Left Ctrl + Press A
```
#### *USB-Port Rule*

There are two options for setting the rule of USB 1 and USB 2 on the Console side: When set to '**ON**', USB-Port selection follows computer selection. When set to '**OFF**', USB-Port selection stops following computer selection.

#### **USB port setting for 2-Port Type:**

Pressing the hotkey below to turn ON/OFF both the USB 1 and USB2 ports Rule Press *Left Ctrl* + Press *Left Ctrl* + Press *F7* 

#### **USB port setting for 4-Port Type:**

**USB 1**: Pressing the hotkey below to turn ON/OFF the USB-Port Rule Press *Left Ctrl* + Press *Left Ctrl* + Press *F7* 

**USB 2**: Pressing the hotkey below to turn ON/OFF the USB-Port Rule Press *Left Ctrl* + Press *Left Ctrl* + Press *F8*

Enforce the USB following the selected computer by pressing the following hotkey (applicable for both 2-Port Type and 4-Port Type)

Press *Left Ctrl* + Press *Left Ctrl* + Press *U* 

**NOTE**: Please make sure that linking procedure of USB device has been accomplished before switching to the next computer.

#### **Alternative Hotkey Commands**

In addition to the *Left Ctrl* + *Left Ctrl* hotkeys, there are two alternative hotkey sequences available.

- 1. For the following operations, users may press Scroll Lock twice instead of pressing *Left Ctrl* twice.
- $\bullet$  To select a computer:

Press **Scroll Lock** + Press **Scroll Lock** + Press **1**  (Example: Select the computer at port 1.)

Press **Scroll Lock** + Press **Scroll Lock** + Press **2**  (Example: Select the computer at port 2.)

*NOTE: Do not use the keypad on the right of the keyboard.* 

- 2. For those keyboards do not have or support Scroll Lock, please press and HOLD the *Left* Shift and press Num Lock twice instead of pressing *Left Ctrl* twice.
- To select a computer:

Hold *Left* **Shift** + Press **Num Lock** + Press **Num Lock** then release shift + Press **1**  (Example: Select the computer at port 1.)

Hold *Left* **Shift** + Press **Num Lock** + Press **Num Lock** then release shift + Press **2** 

(Example: Select the computer at port 2.)

*NOTE: Do not use the keypad on the right of the keyboard.* 

### **----- Rack Mount Kit** for 4-Port Type only

The figure below shows how to attach optional mounting brackets and cable support (RMK04) the unit for standard 19-inch rack cabinet.

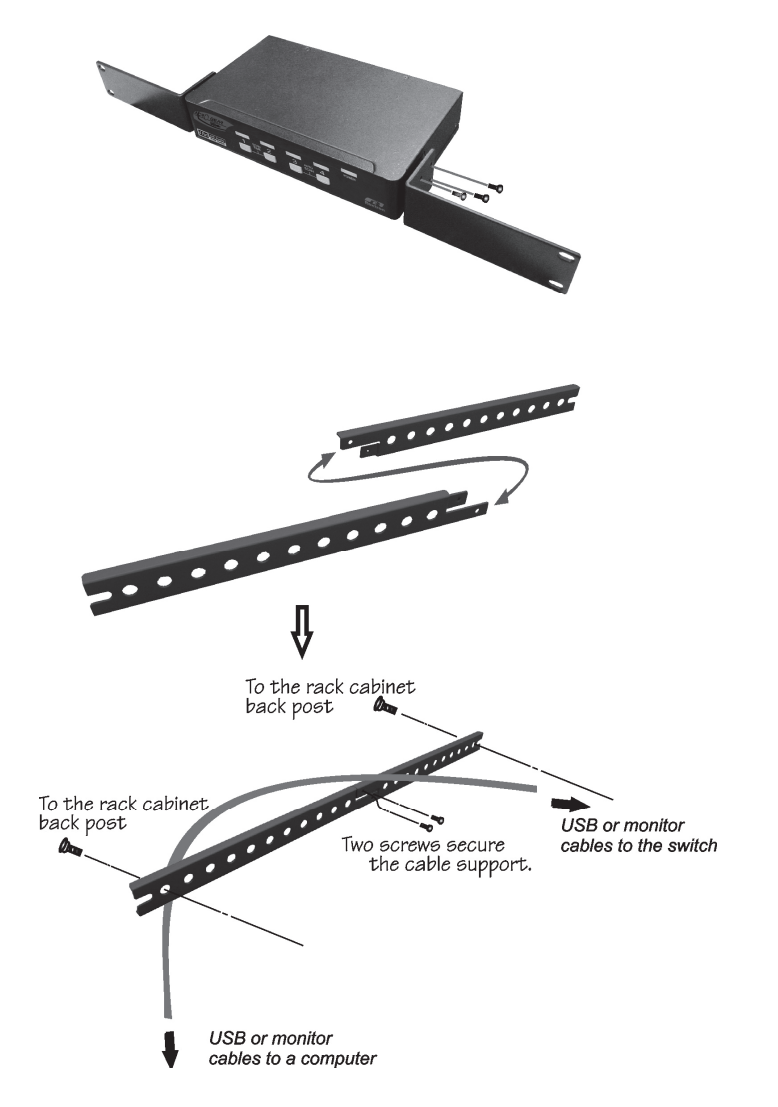

# ------------------------ Appendices

# ˙**Specifications**

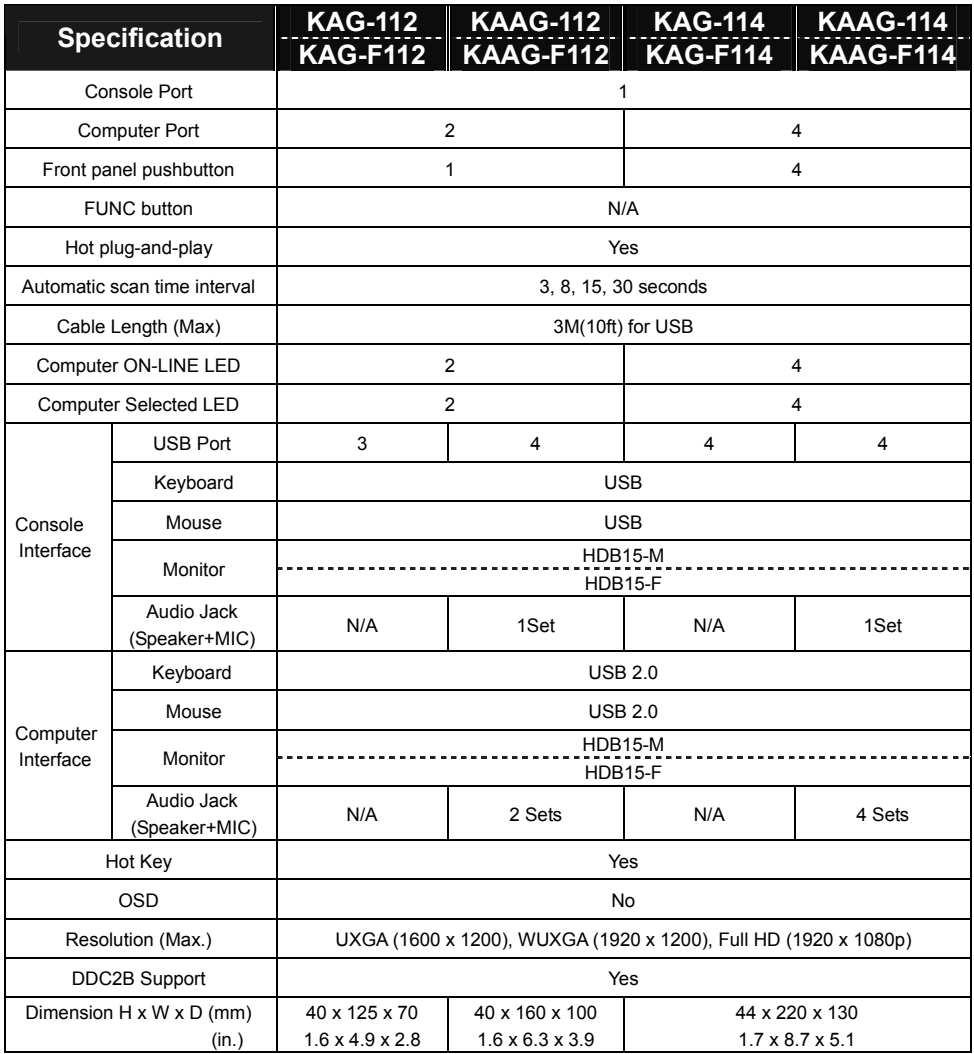

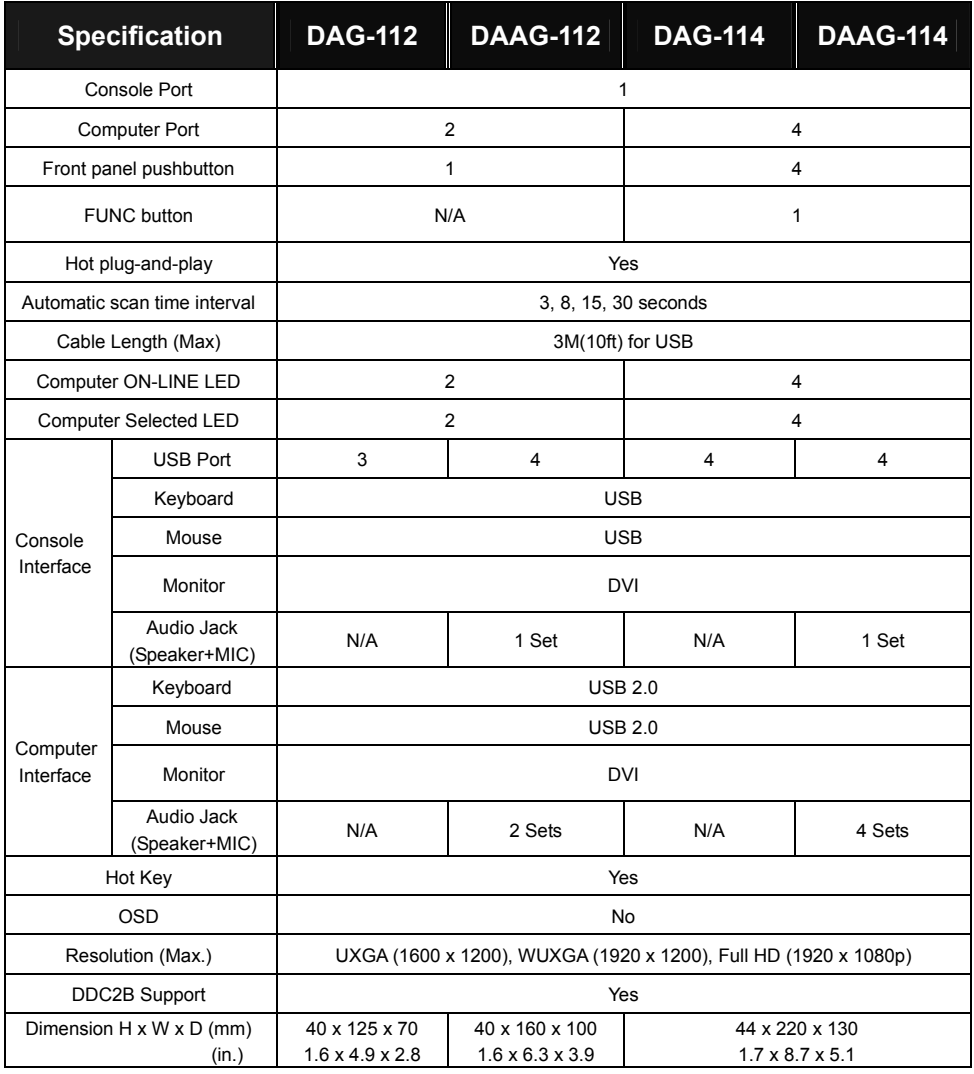

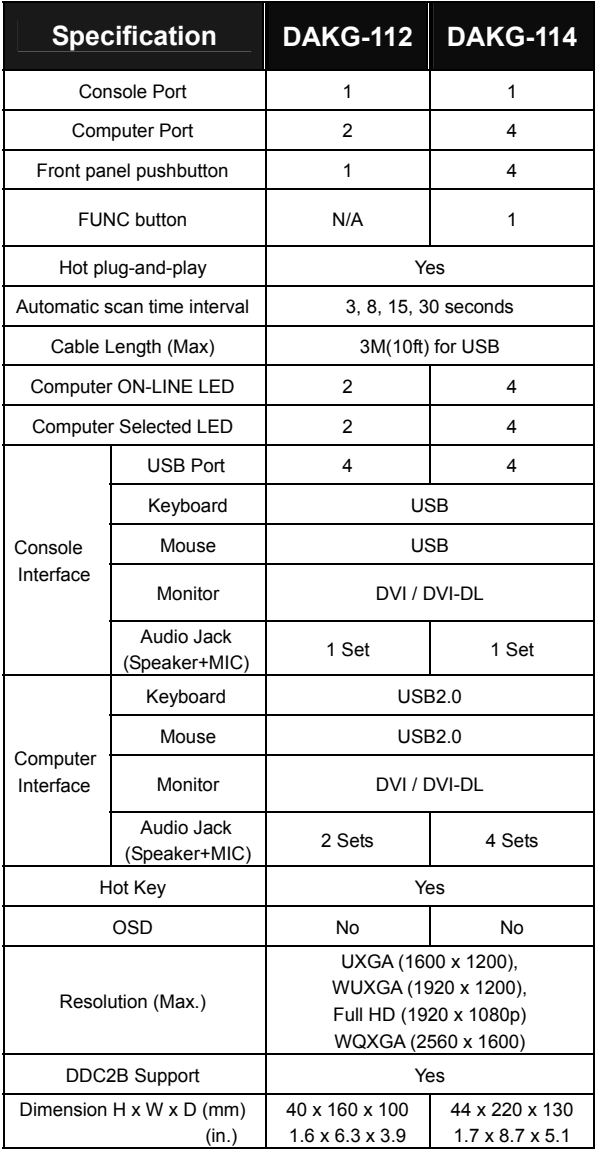

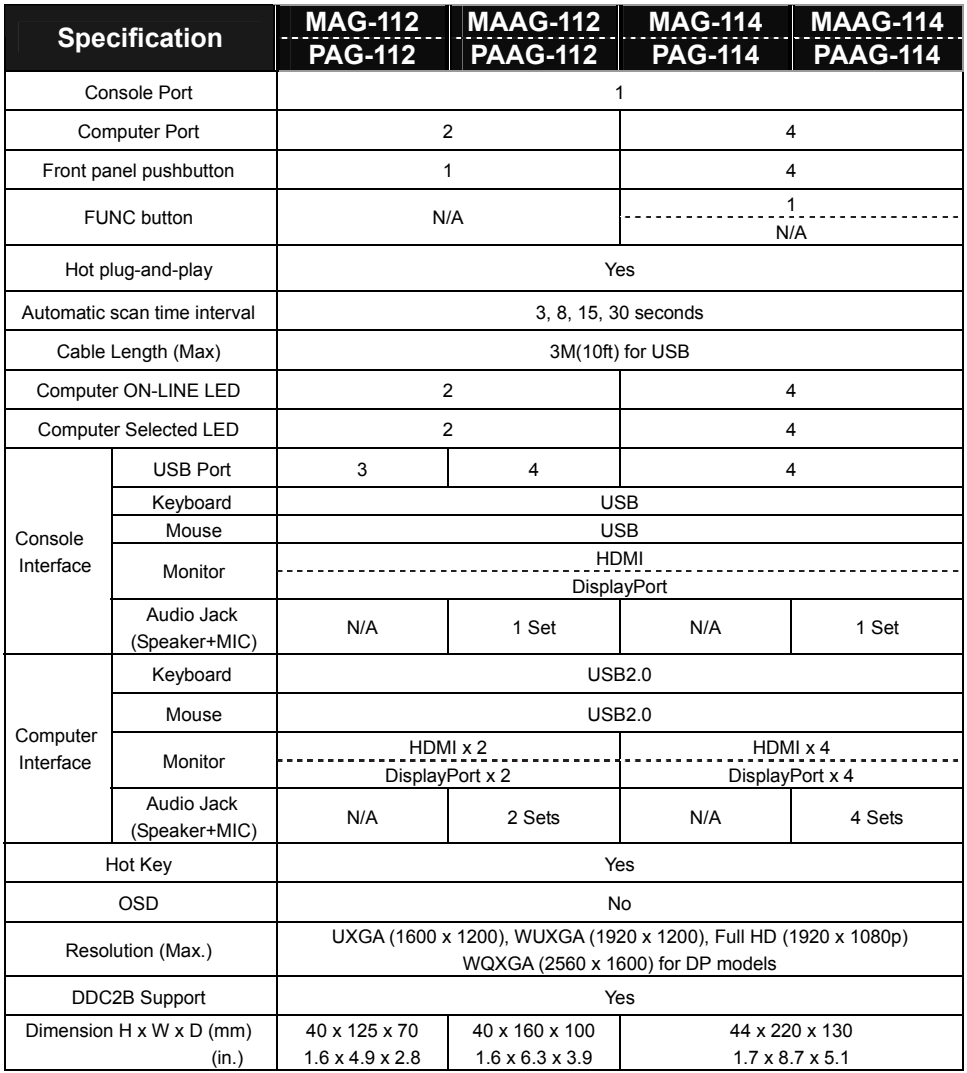

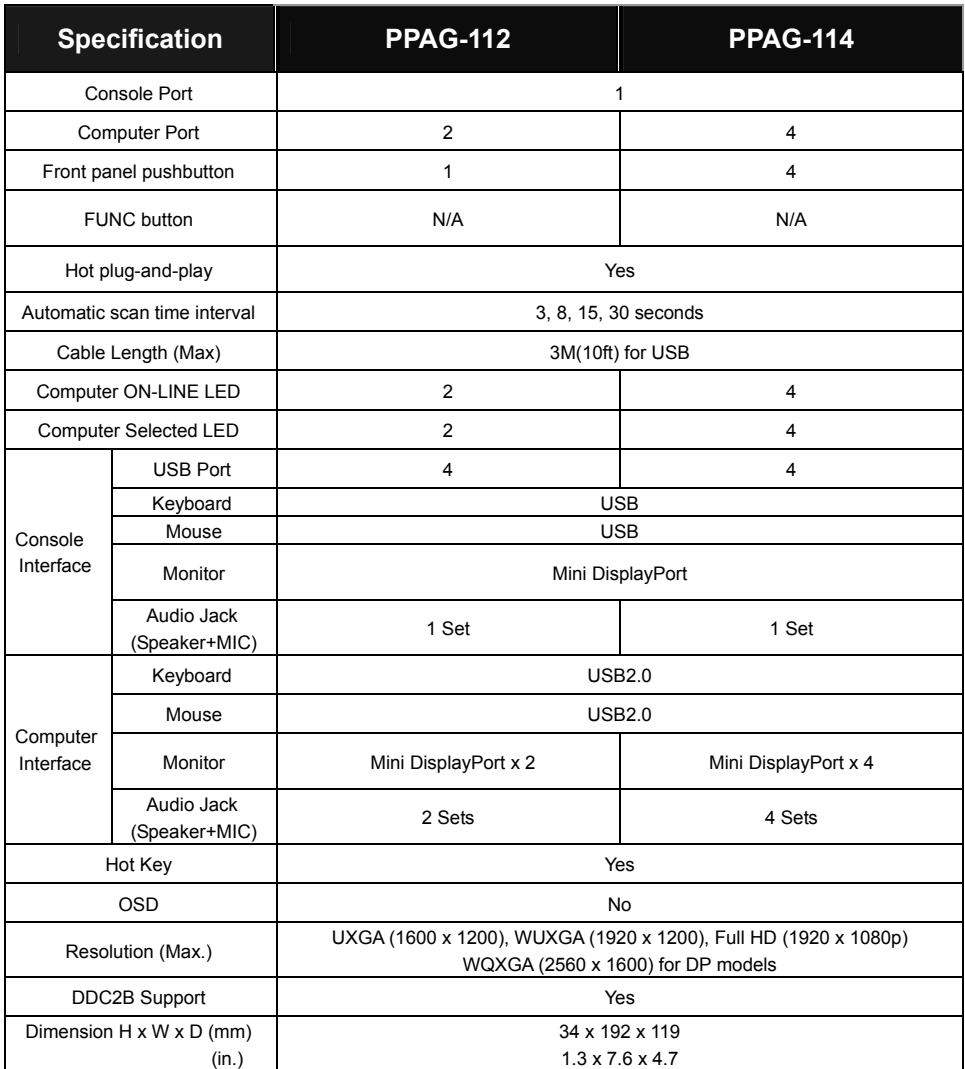

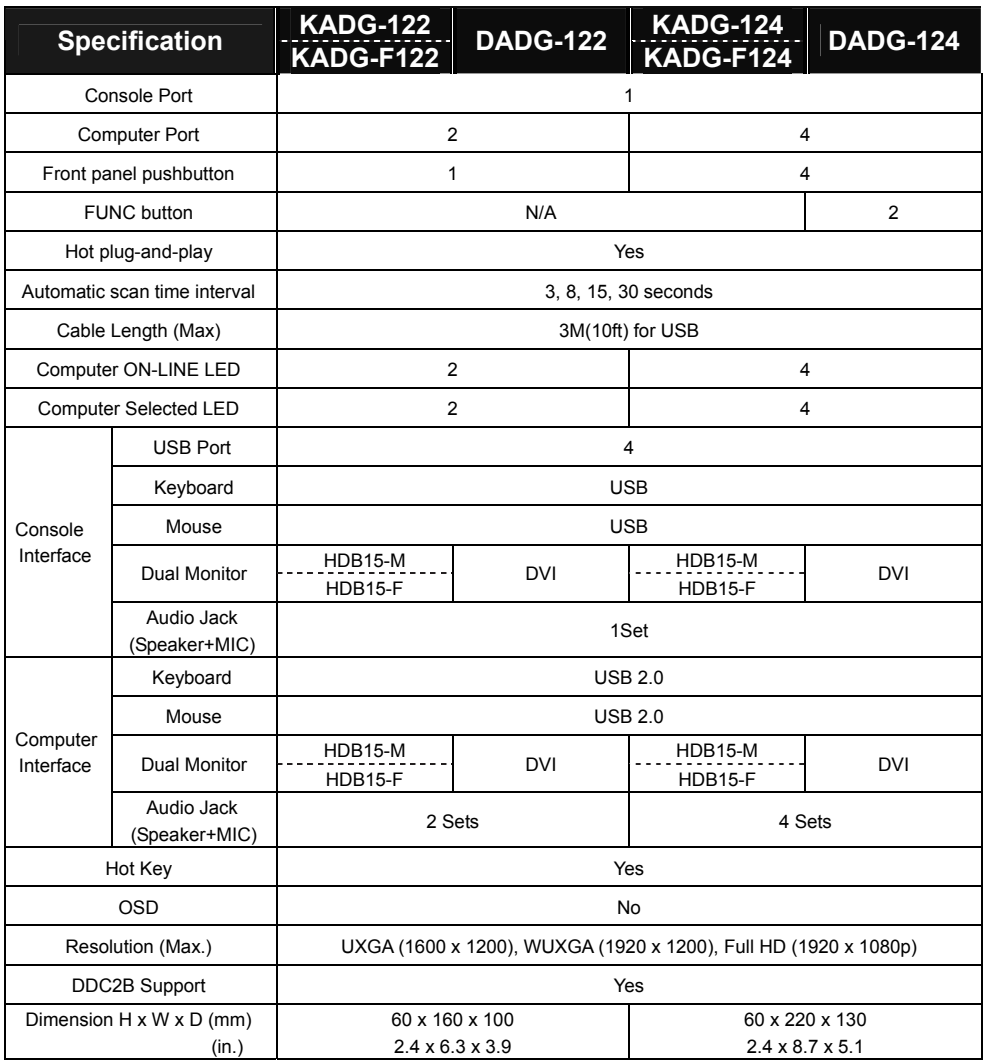

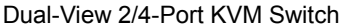

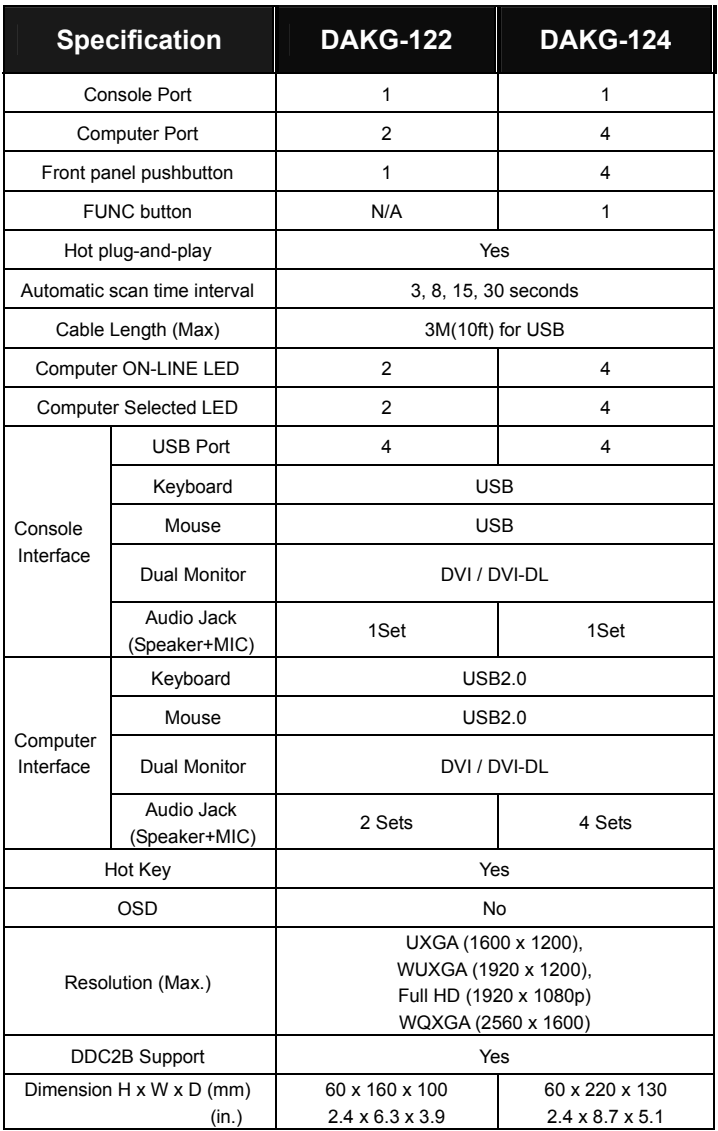

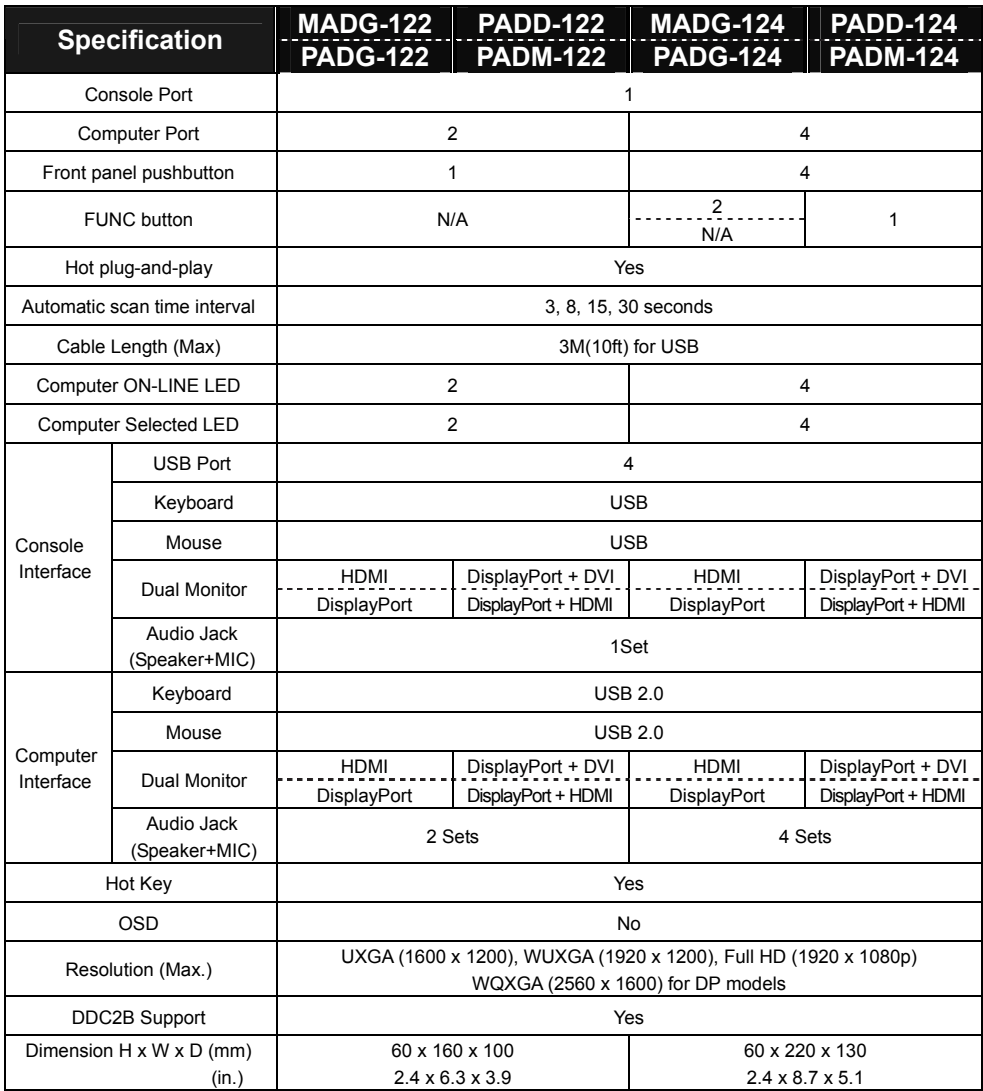

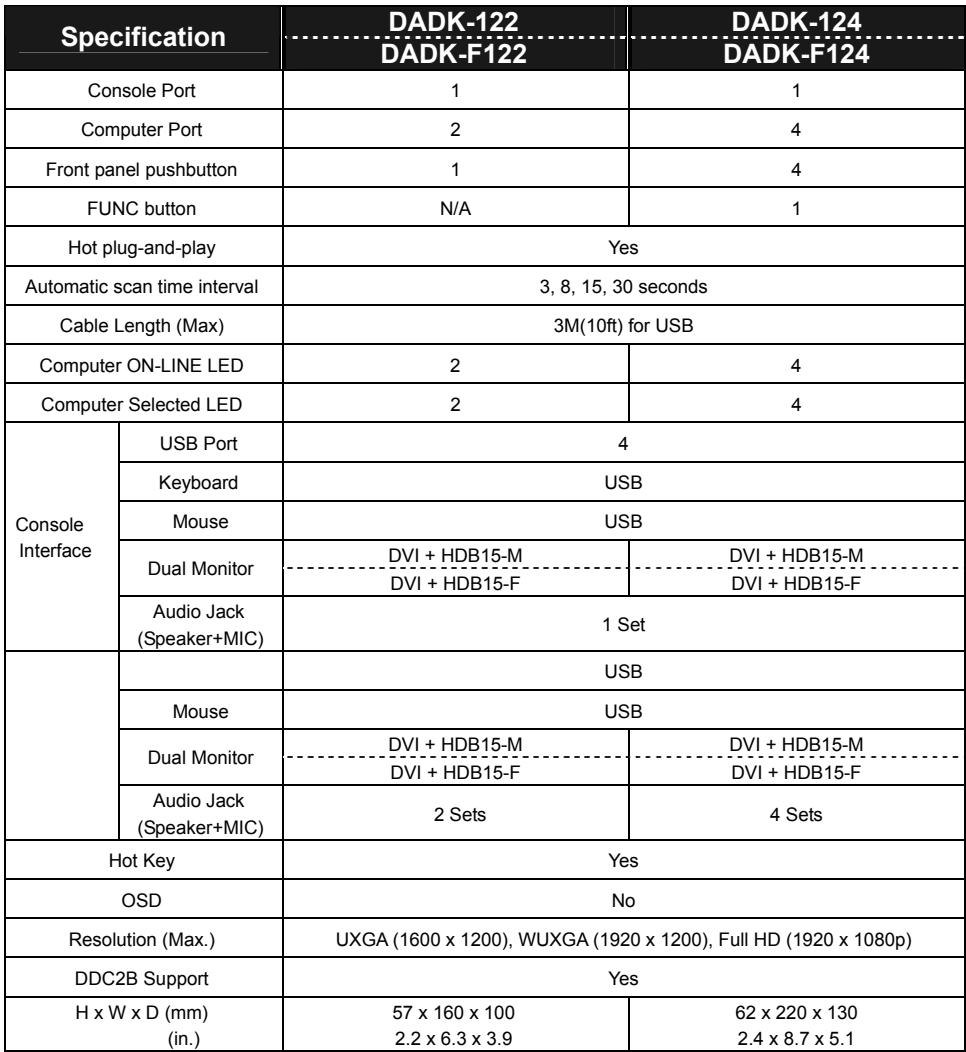

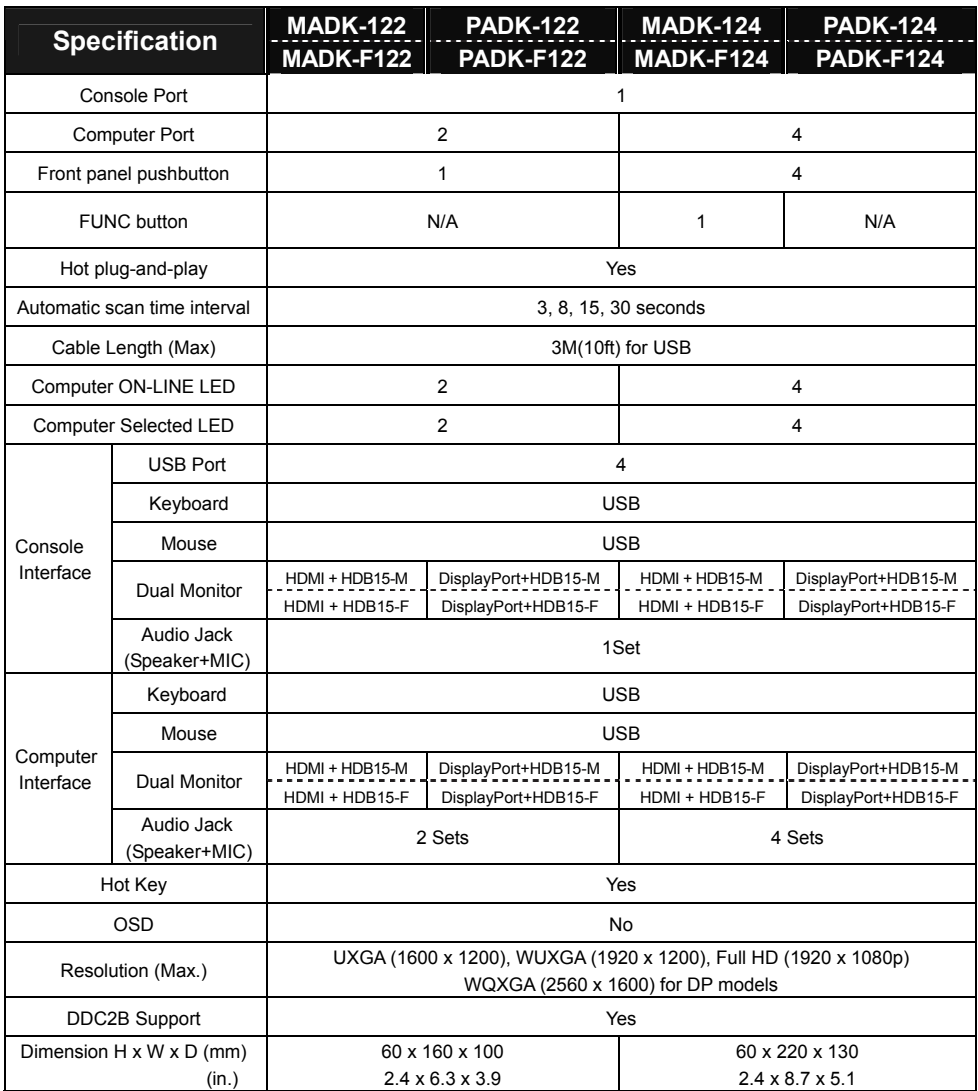

## ˙**Troubleshooting**

*Ensure that all cables are well seated and labeled associated with each computer to avoid confusion when connected to the unit.* 

The unit has built-in power protection that works automatically when needed. When it *works, USB communication halts and the only way to restart the unit properly is to remove all power sources (USB patch cables and power adapter), wait a few seconds, apply power sources and start again.* 

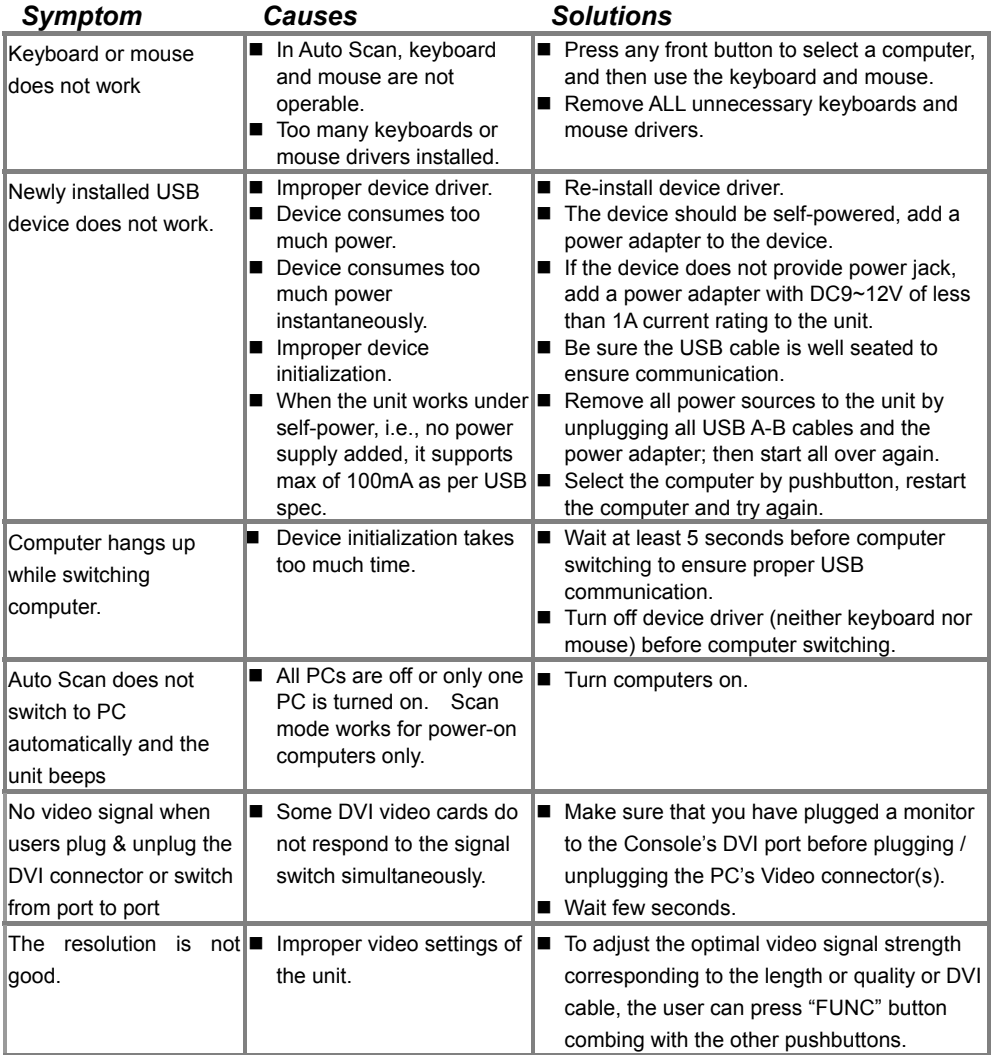

#### **Limited Warranty**

IN NO EVENT SHALL THE DIRECT VENDOR'S LIABILITY FOR DIRECT OR INDIRECT, SPECIAL, INCIDENTIAL OR CONSEQUENTIAL DAMAGES, LOSS OF PROFIT, LOSS OF BUSINESS, OR FINANCIAL LOSS WHICH MAY BE CAUSED BY THE USE OF THE PRODUCT EXCEEDS THE PRICE PAID FOR THE PRODUCT.

The direct vendor makes no warranty or representation, expressed or implied with respect to the contents or use of this documentation, and especially disclaims its quality, performance, merchantability, or fitness for any particular purpose.

The direct vendor also reserves the right to revise or update the product or documentation without obligation to notify any user or organization of such revisions or updates. For further information, please contact your direct vendor.

All the brand names and registered trademarks are the property of their respective owners.